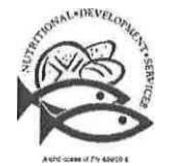

## **N utritional Development Services Archdiocese of Philadelphia**

222 North 17th Street, Philadelphia, PA 19103 Phone: 215-895-3470 Fax: 215-895-0830

### **INSTRUCTIONS FOR APPLYING ONLINE GO TO:** *[www.schoolcafe.com](http://www.schoolcafe.com/)*

This website translates into Spanish, Chinese, Vietnamese, & Arabic. Use the dropdown tab on the top right to change the language. If you are already a user, please sign in with your username & password. If you do not have an account go to the dropdown box that states "Select your State".

- 1. Select "PA Pennsylvania". Then enter "Archdiocese of Philadelphia" as the School District.
- 2. Select "Go to My District".
- 3. Select "Create a new account".
- 4. Select "I'm a Parent" and click "Next".
	- a. Confirm the state & the School District is correct. If it is incorrect, reenter the information, then click "Next".
- 5. Enter your personal information. (This is the personal Information for YOU, the "Adult Applying." Do not enter any student Information here.)
- 6. Create a Username, Password, Security Question and Answer. Be sure to record this information elsewhere in case you forgot this information at a later time.
- 7. Select "I accept the Terms & Conditions" and click "Create My Account". You will receive an email with a verification code. When you are on your account dashboard you will see a red bar towards the top of the screen that states *"In order to continue receiving emails from SchoolCafe—low balance alerts, payment acknowledgements, etc. – please verify your email address first. Click here to verify."* Click on "Click here to verify".
- 8. In the pop-up that appears, enter the 6-digit code that was sent to your email and select "Verify".
	- a. If you did not receive it or need to change the email address that it was sent to, please select the appropriate link.
- 9. Next, select the "Apply for Benefits" button at the top of your dashboard.
- 10. Select English or Spanish.
- 11. Select "Next" after reading the Household Letter.
- 12. Enter your address on the pop-up that appears that states "Applicant Information". You can also correct any information that is incorrect. Click "Save Applicant Information".
- 13. Select the check box next to agree to the terms listed and select "Next".
- 14. Select "Add Student" to enter students that attend a school within the Archdiocese of Philadelphia School District. All household members that do not attend a school with the Archdiocese of Philadelphia School District will be entered later.
- 15. Enter all information you have available for the student. You do not have to provide the "Student ID".
	- a. Click "Add Student" for every additional student that should be entered. Then click "Next".
- 16. Select "Yes" if you receive SNAP, TANF or FDPIR, then select the type of assistance you receive. If you do not receive assistance, select "No".
	- a. If 'yes', enter your corresponding case number. When the correct information is entered, select "Next".
- 17. A pop up will appear stating *"Update Applicant Information- Does this member receive income?"*
	- a. Enter your income here. Enter all of the household members and their income and frequency if they have one. When all household members have been entered, select next.
- 18. Review all of the information that you have entered & correct if needed. When all information is correct, select "Next".
- 19. Enter any of the Optional Information that you wish to enter. After you have done this, select "Next".
	- a. This information is not required and it will not affect your status for free or reduced priced meals.
- 20. Select "Yes" or "No" if you have an SSN. If "Yes", enter the last four digits.
- 21. Select the applicant who is submitting the application & click "Sign". Finally select the "Submit My Application" button.

## **Congratulations! You have successfully submitted the application. Download or print a copy of the application & keep the application number on file.** If you need to apply again, select "I need to apply for more students. Start another application."

If you have problems, please call NDS for assistance (215)895-3470, option 1. If you completed the electronic application successfully, do not send a paper application to your school. NDS will notify you of your status by sending a letter to your school.

### **Meal Prices 2020-2021**

 $\bullet$  Lunch- $$2.80$ • Breakfast will be provided at no cost to all students.

 Lunches that qualify for the reduced price benefit will be provided to students at no cost.

# **Apply Online. Anytime. Anywhere**

**Nutritional Development Services** has made it faster and easier for parents to apply for free and reduced meals.

**Anywhere.**

This free service enables families to receive program benefits faster than using the paper application. Your application is electronically submitted directly to the child nutrition office for processing.

- **Submit an application in minutes**
- **Easy-to-followsteps**
- **Faster processing**
- **Safe and secure**

NUTRITIONAL DEVELOPMENT SERVICES **Archdiocese of Philadelphia** 

To get started, visit: **www.schoolcafe.com**